# **Инструкция по работе в Системе «Аттестация» для координатора организации**

Аттестация предусматривает установление первой или высшей квалификационной категории. Процедура аттестации проводится с использованием ЕАИС ОКО (далее – Система) в соответствии с утвержденным графиком прохождения аттестации.

#### **Вход в Систему**

Для работы в Системе откройте браузер (рекомендованный браузер для работы Google Chrome) и выполните вход в личный кабинет Системы одним из следующих способов: через Школьный портал Московской области или напрямую по ссылке [https://dit.mosreg.ru/login.](https://dit.mosreg.ru/login)

- 1. Для входа через Школьный портал:
- 1.1. Перейдите на страницу «Школьный портал Московской области».
- 1.2. Введите логин и пароль своей учетной записи, после чего нажмите кнопку «Войти».

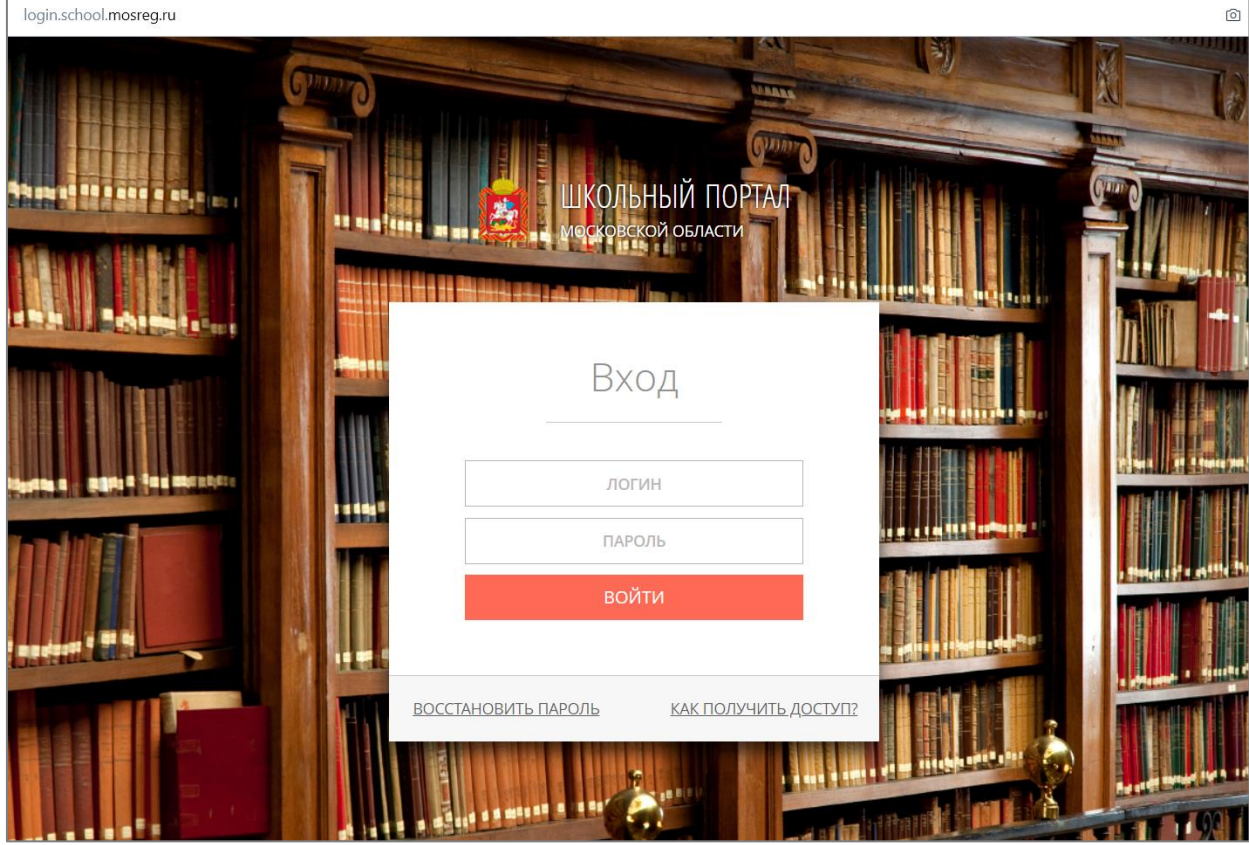

- 1.3. В личном кабинете портала перейдите в раздел ДиТ.
- 1.4. При правильном выполнении вышеперечисленных пунктов выполнится переход к Системе.

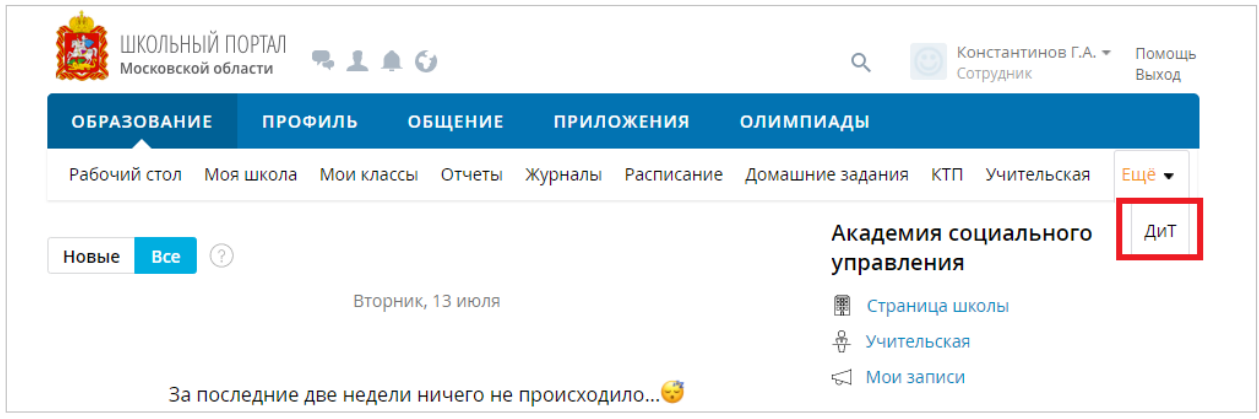

- 2. Для входа в Систему по прямой ссылке [https://dit.mosreg.ru/login:](https://dit.mosreg.ru/login)
- 2.1. Пройдите по указанной ссылке выше.
- 2.2. Введите логин и пароль от присланной учетной записи, после чего нажмите на кнопку «Войти».

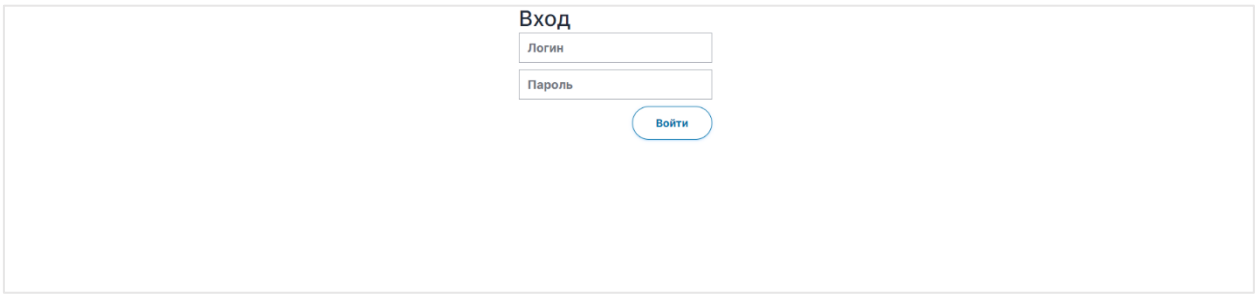

2.3. При правильном выполнении вышеперечисленных пунктов выполнится переход к Системе.

### **Создание пользователей**

### *ОБРАТИТЕ ВНИМАНИЕ!*

### **СОЗДАНИЕ ПОЛЬЗОВАТЕЛЕЙ ДОСТУПНО ТОЛЬКО ДЛЯ ТЕХ КООРДИНАТОРОВ, ЧЬИ ПЕДАГОГИ ВЫПОЛНЯЮТ ВХОД В СИСТЕМУ ПО ПРЯМОЙ ССЫЛКИ И НЕ ИМЕЮТ УЧЕТНОЙ ЗАПИСИ НА ШКОЛЬНОМ ПОРТАЛЕ МОСКОВСКОЙ ОБЛАСТИ.**

В случае если Вы являетесь координатором организации, которая не имеет личного кабинета на Школьном Портале Московской области, у Вас есть возможность создавать в системе педагогов Вашей образовательной организации. Для этого выполните следующие действия:

1. Перейдите в раздел «Пользователи».

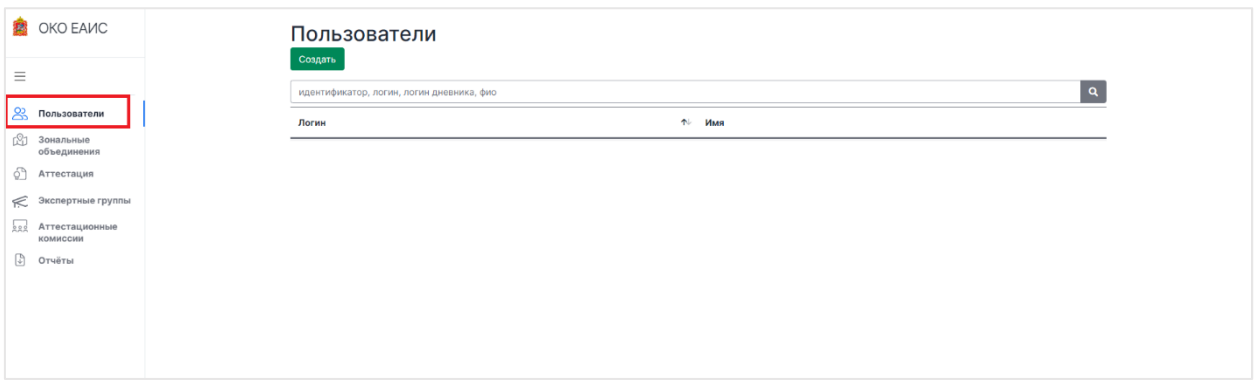

2. Нажмите на кнопку «Создать».

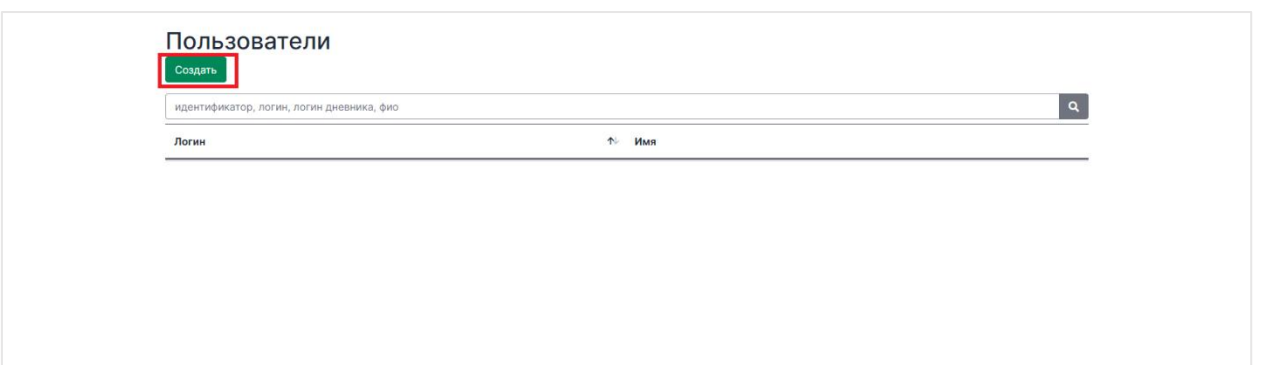

3. Перед Вами откроется окно, в котором необходимо заполнить информацию о педагоге, а также указать логин и пароль для его учетной записи.

#### *Обратите внимание!*

Поля «Логин», «Пароль», «Отображаемое имя» и «ФИО» являются основными для заполнения.

Пароль Вы можете сгенерировать автоматически, нажав на кнопку «Сгенерировать новый пароль».

Для того чтобы передать педагогу данные для входа в систему не забудьте сохранить его логин и пароль в отдельном файле.

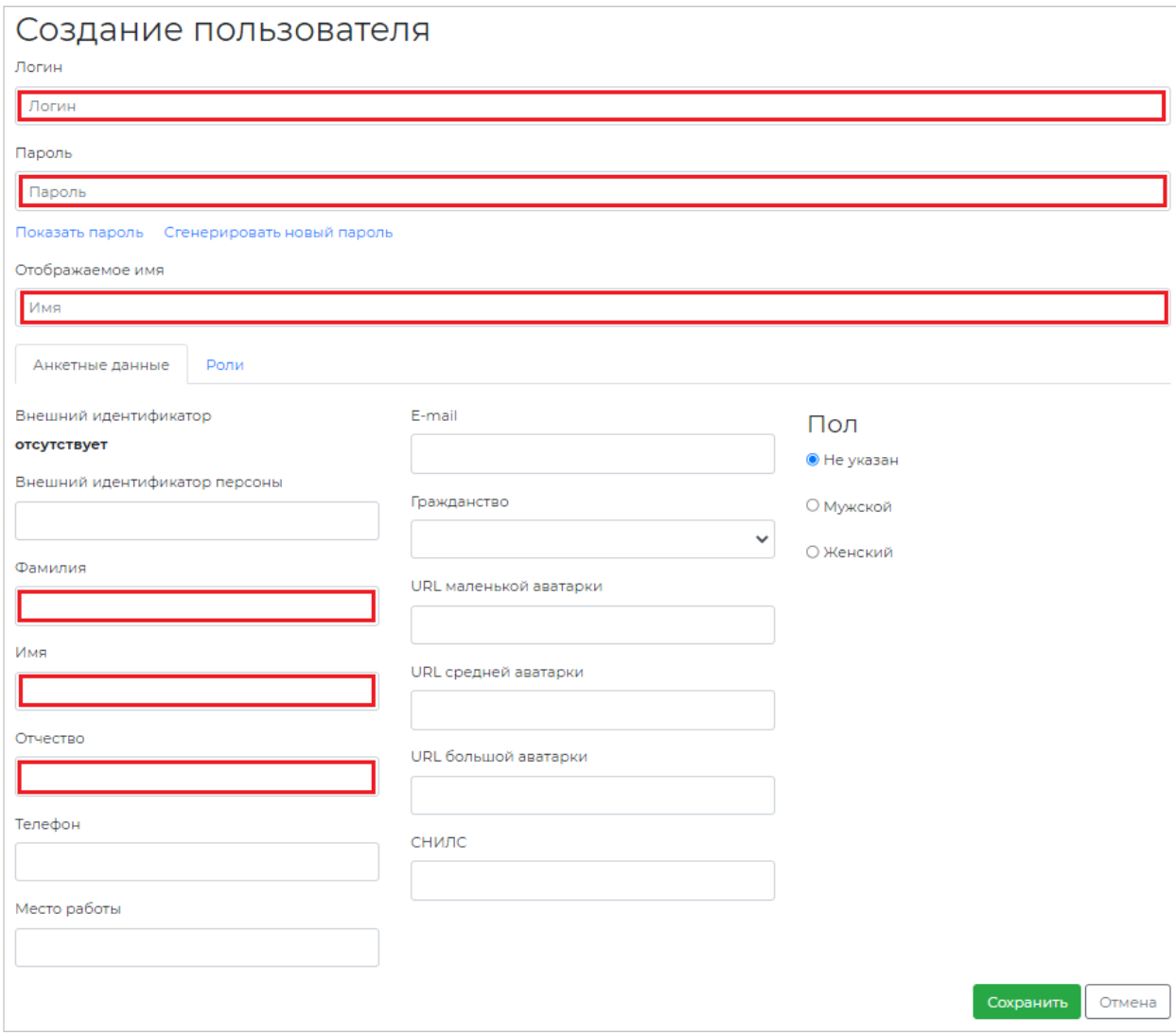

4. После заполнения анкетных данных пройдите во вкладку «Роли».

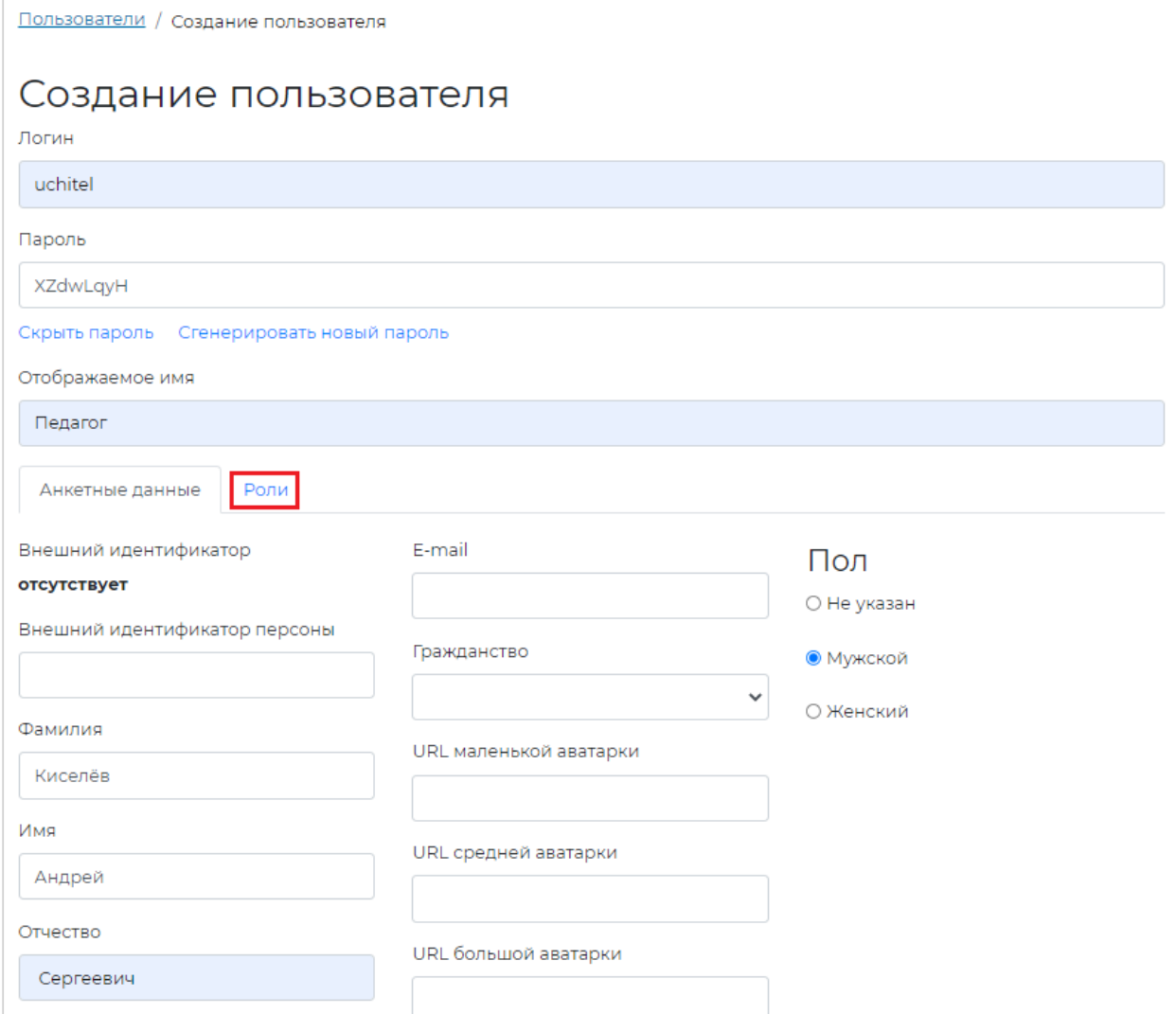

### 5. Во вкладке «Роли» отметьте роль «Педагог» и нажмите на «Указать ОО».

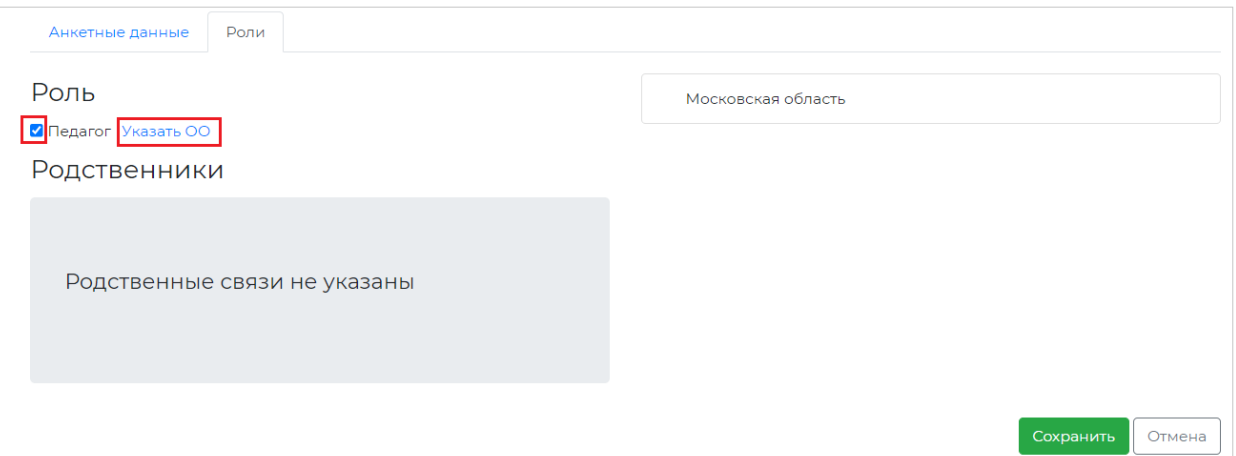

6. В открывшемся окне раскройте список организаций, нажав на знак «+», и проставьте чек-бокс на Вашей организации.

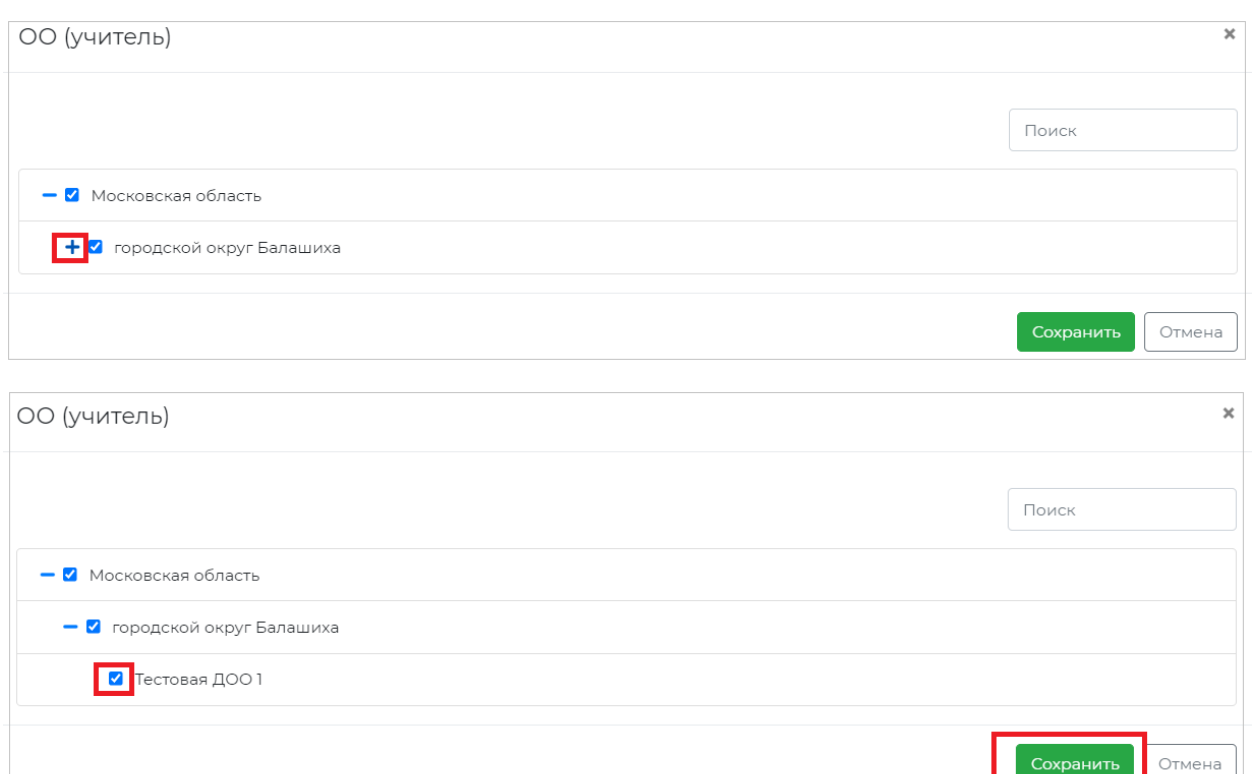

7. Если во вкладке Анкетные данные Вами все уже заполнено, нажмите на кнопку «Сохранить».

Отмена

8. После сохранения всей информации логин и пароль можно передавать педагогу.

### **Обработка поданных заявлений на аттестацию педагогами Вашей организации**

Обработка поданных заявлений осуществляется координатором организации.

Для того чтобы просмотреть заявления педагогов и обработать их, координатору организации необходимо выполнить следующие действия:

1. В разделе «Аттестация» пройдите во вкладку «Заявления».

#### *Примечание:*

Если Вы являетесь и педагогом, и координатором организации, то у Вас при входе в Систему в разделе «Аттестация» будет две вкладки «Мои заявления» и «Заявления».

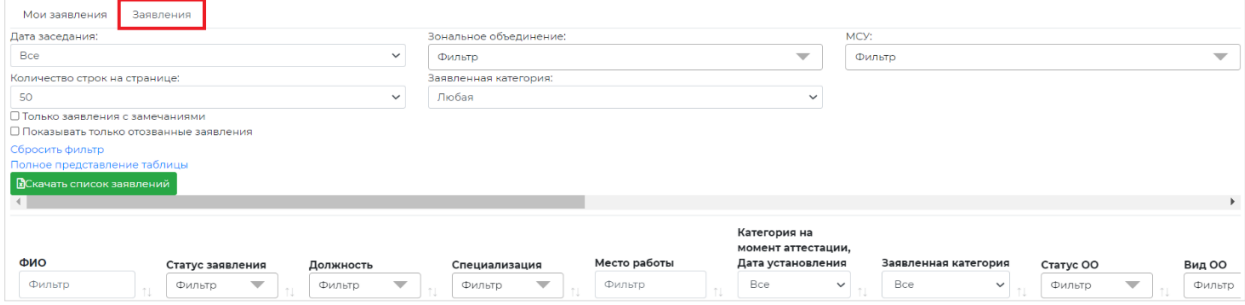

Если вы являетесь только координатором организации, то у вас будет только одна вкладка «Заявления».

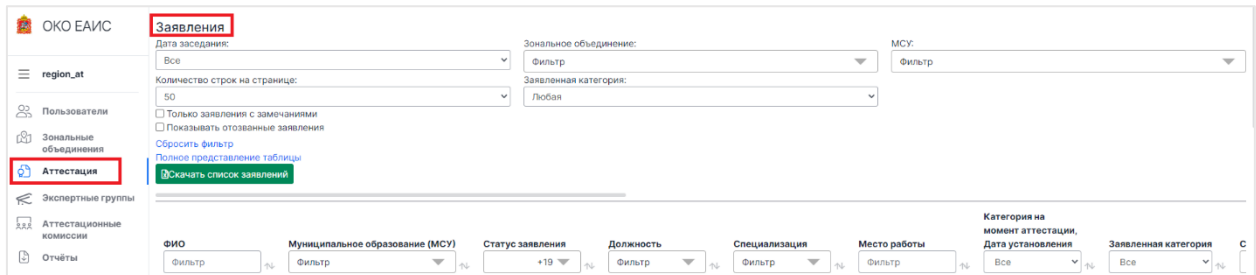

2. После того, как вы открыли список поданных заявлений, Вы можете воспользоваться фильтрами для поиска интересующих Вас заявлений.

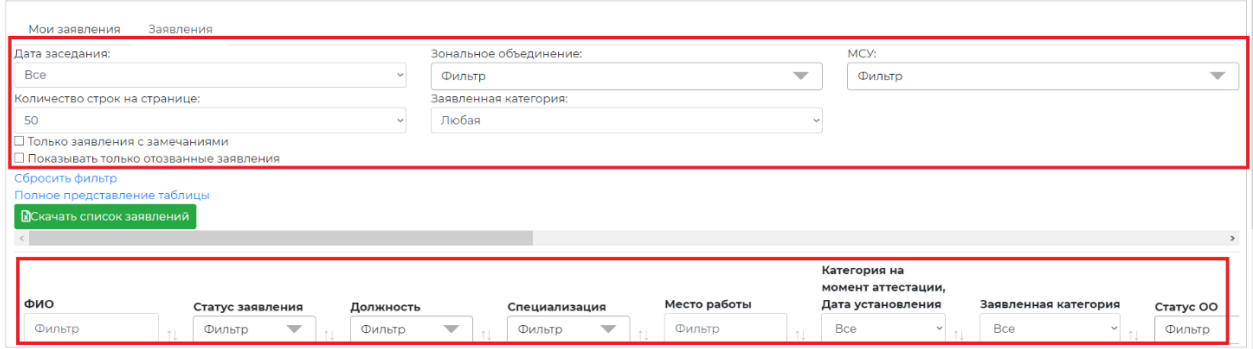

3. Последовательно проверьте каждое заявление со статусом **«Проверка сведений на** 

#### **уровне организации»,** для этого:

3.1. Для удобства в столбце «Статус заявления» отфильтруйте заявления со статусом

«Проверка сведений на уровне организации».

Статусы заявлений:

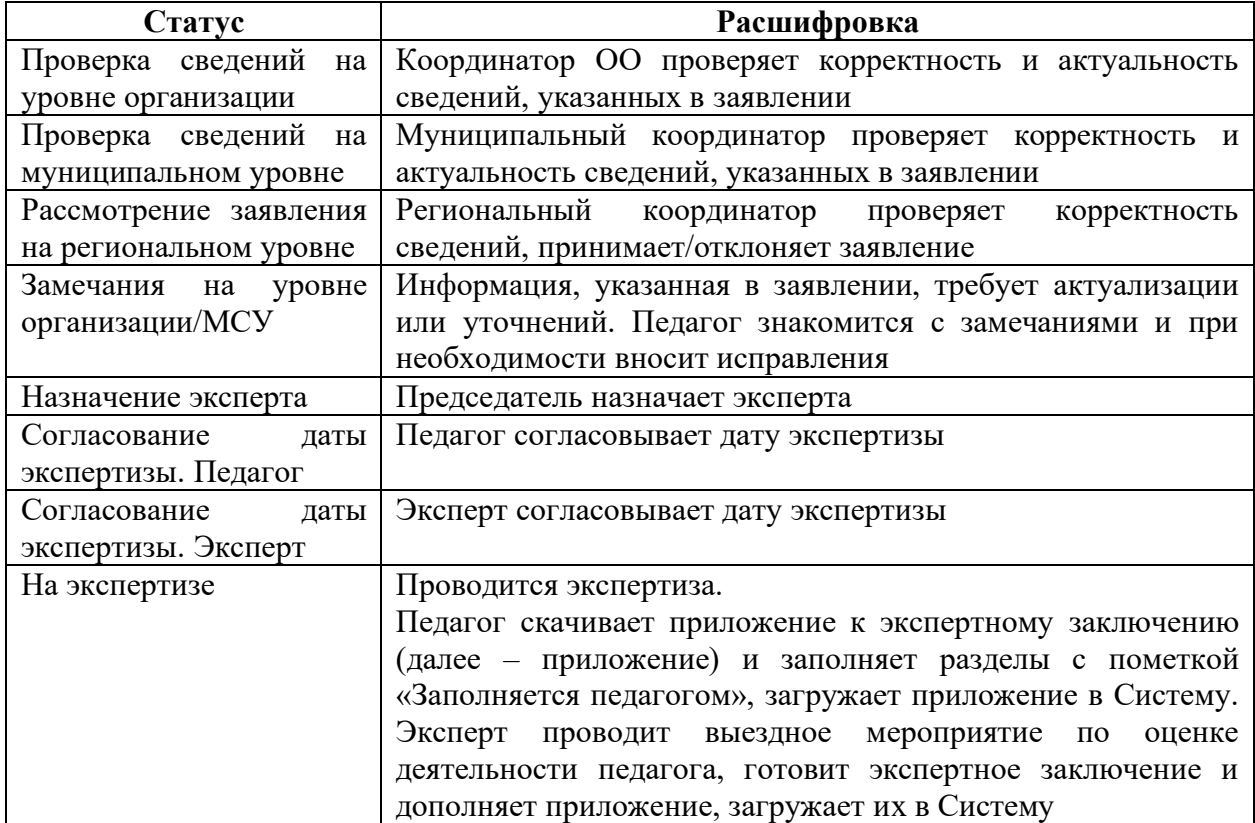

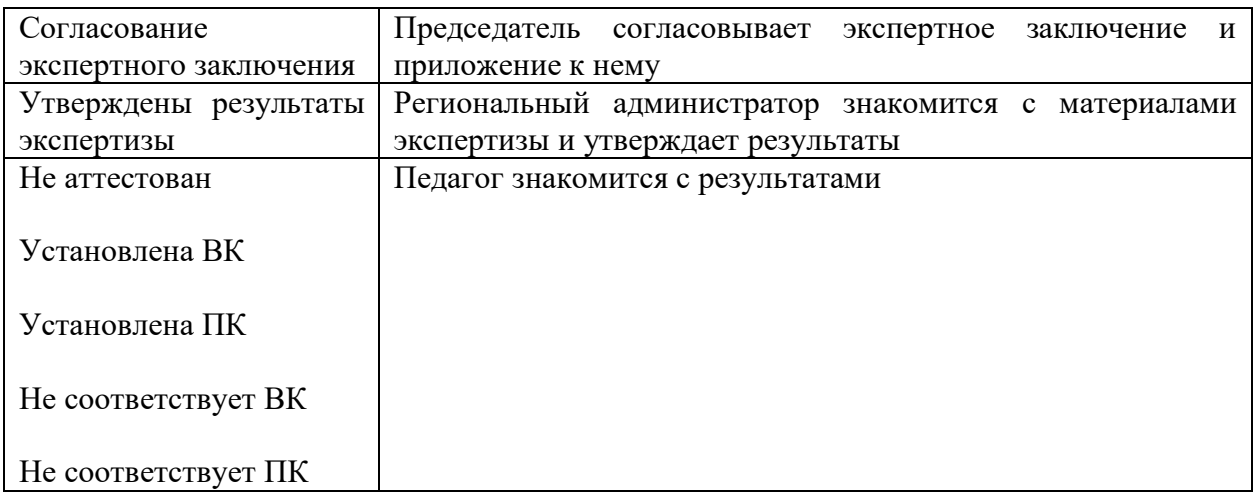

- 3.2. Откройте заявление и проверьте актуальность и корректность указанных в нем сведений.
- 3.3. Для просмотра всех полей, заполненных педагогом, раскройте заявление, нажав на кнопку «Полный образ заявления» внизу страницы.
- 4. Если все сведения в заявлении указаны корректно, нажмите кнопку «Подтвердить правильность сведений». Заявление получит статус «Проверка сведений на муниципальном уровне».

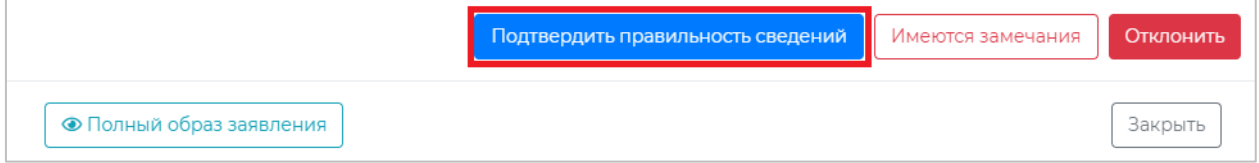

- 5. Если к заявлению педагога имеются замечания, выполните следующие действия:
- 5.1. Внизу заявления нажмите кнопку «Имеются замечания».

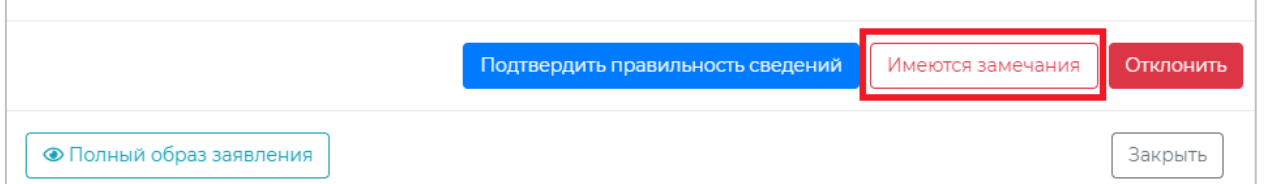

5.2. Добавьте свои замечания к тем полям заявления, содержимое которых требует уточнения или актуализации, нажав на кнопку «Замечания» под соответствующей строкой.

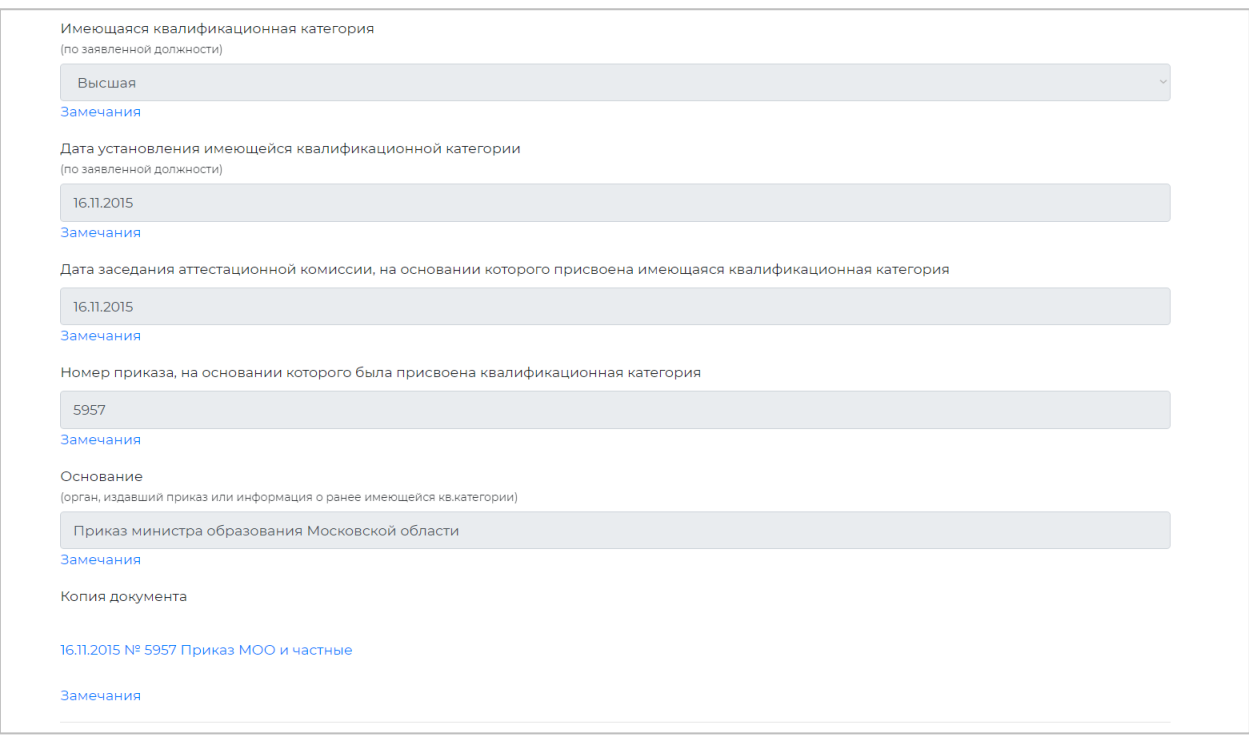

## 5.3. В открывшемся окне «Замечания к полю» заполните поле «Замечания координатора организации», после чего нажмите кнопку «Сохранить».

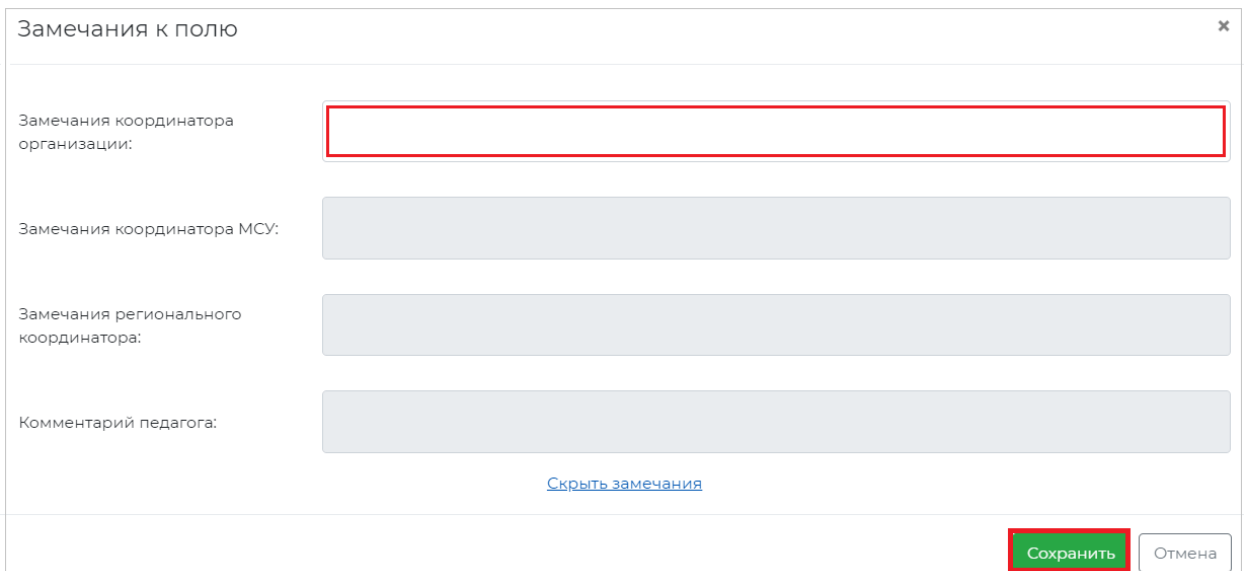

5.4. После внесения всех необходимых замечаний нажмите кнопку «Подтвердить замечания». Заявление получит статус «Замечания на уровне организации».

#### *Обратите внимание!*

Поле «Комментарии координаторов» является необязательным для заполнения и не относится к разделу «Замечания». В случае внесения комментариев без указания замечаний к полям заявления статус заявления не изменится.

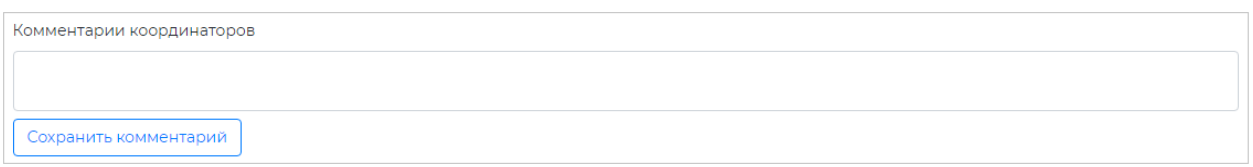

- 6. В случае если в заявление педагога были внесены замечания, педагог должен будет ознакомиться с данными замечаниями. Педагог может внести свои комментарии и исправления, загрузить дополнительные материалы или оставить заявление без изменений и повторно направить его на согласование координатору организации.
- 7. При наличии оснований Вы можете отклонить заявление педагога, для этого:
- 7.1. В нижней части окна заявления нажмите кнопку «Отклонить».

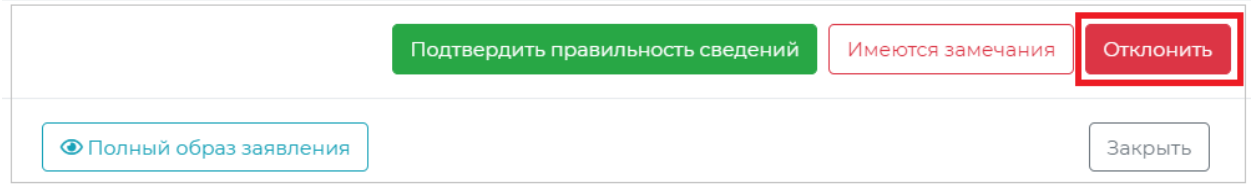

7.2. В специальном поле укажите причину отклонения заявления, после чего прикрепите копию документа, подтверждающего данную причину, и нажмите кнопку «Подтвердить».

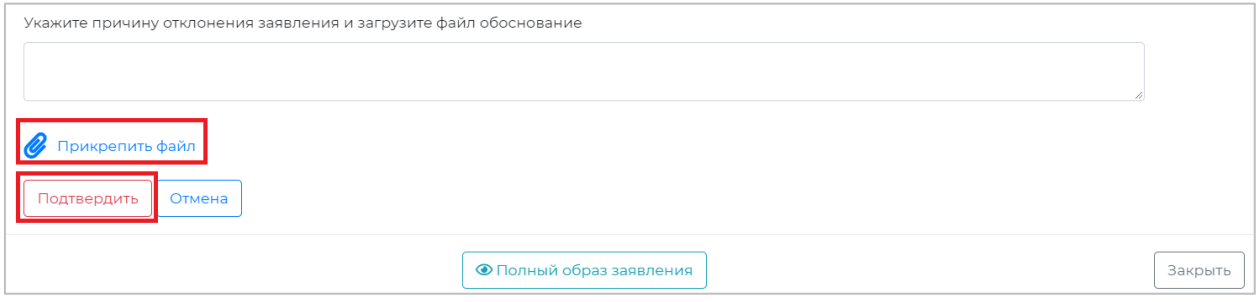

### **Обращение в службу технической поддержки**

Для обращения в службу технической поддержки:

1. Воспользуйтесь кнопкой «Отправить сообщение или файлы», расположенной в нижней части меню.

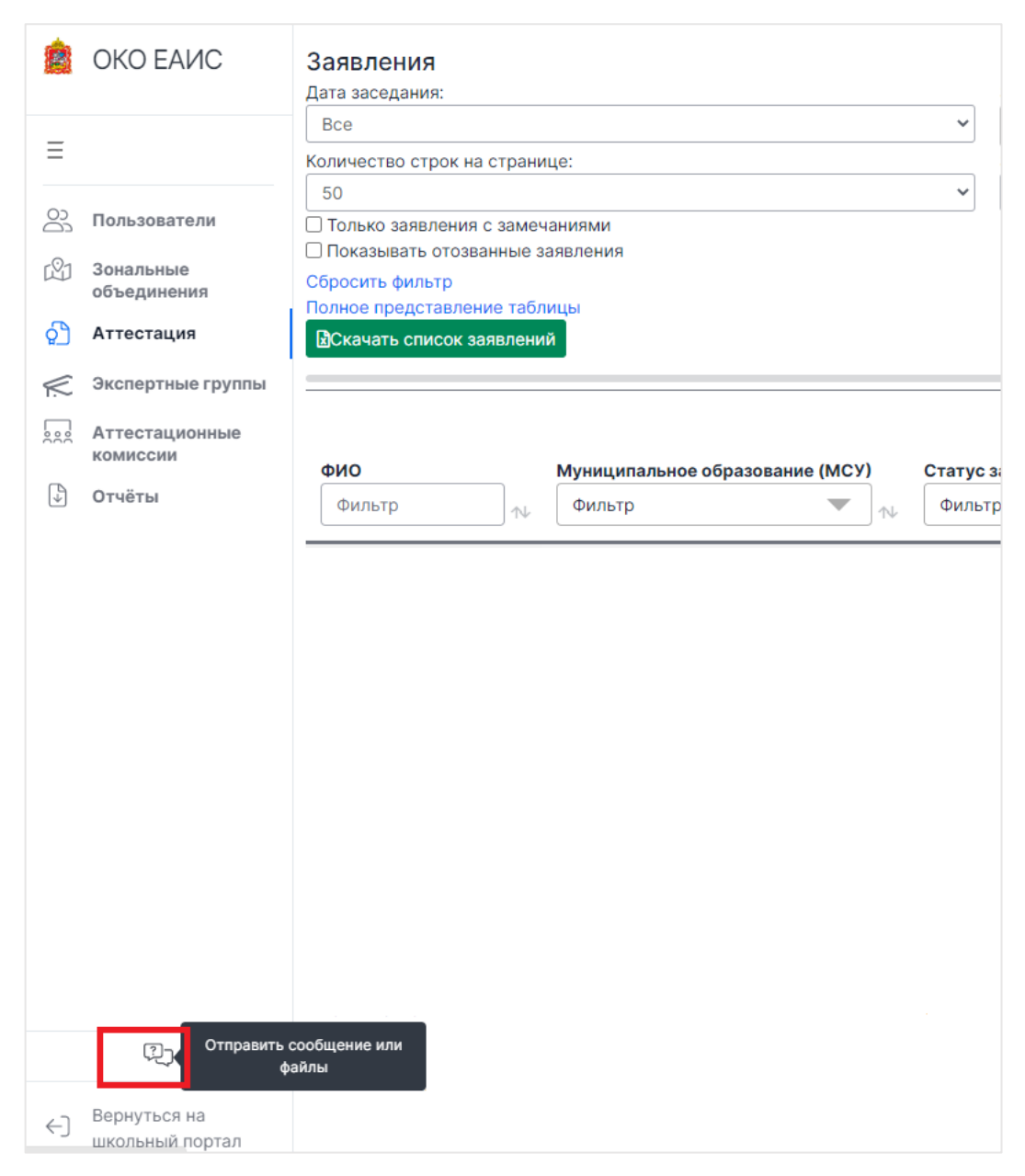

- 2. Далее нажмите на эту кнопку.
- 3. На открывшейся странице нажмите на кнопку «Отправить запрос» в правой верхней части экрана.

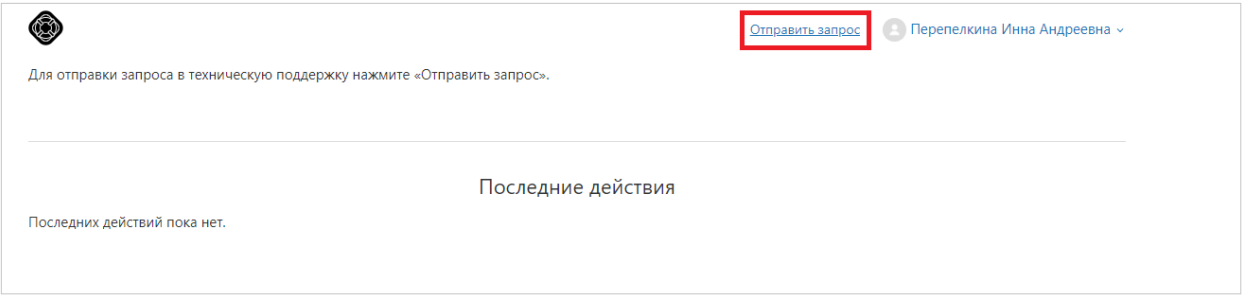

4. Далее заполните все необходимые поля и нажмите кнопку «Отправить».

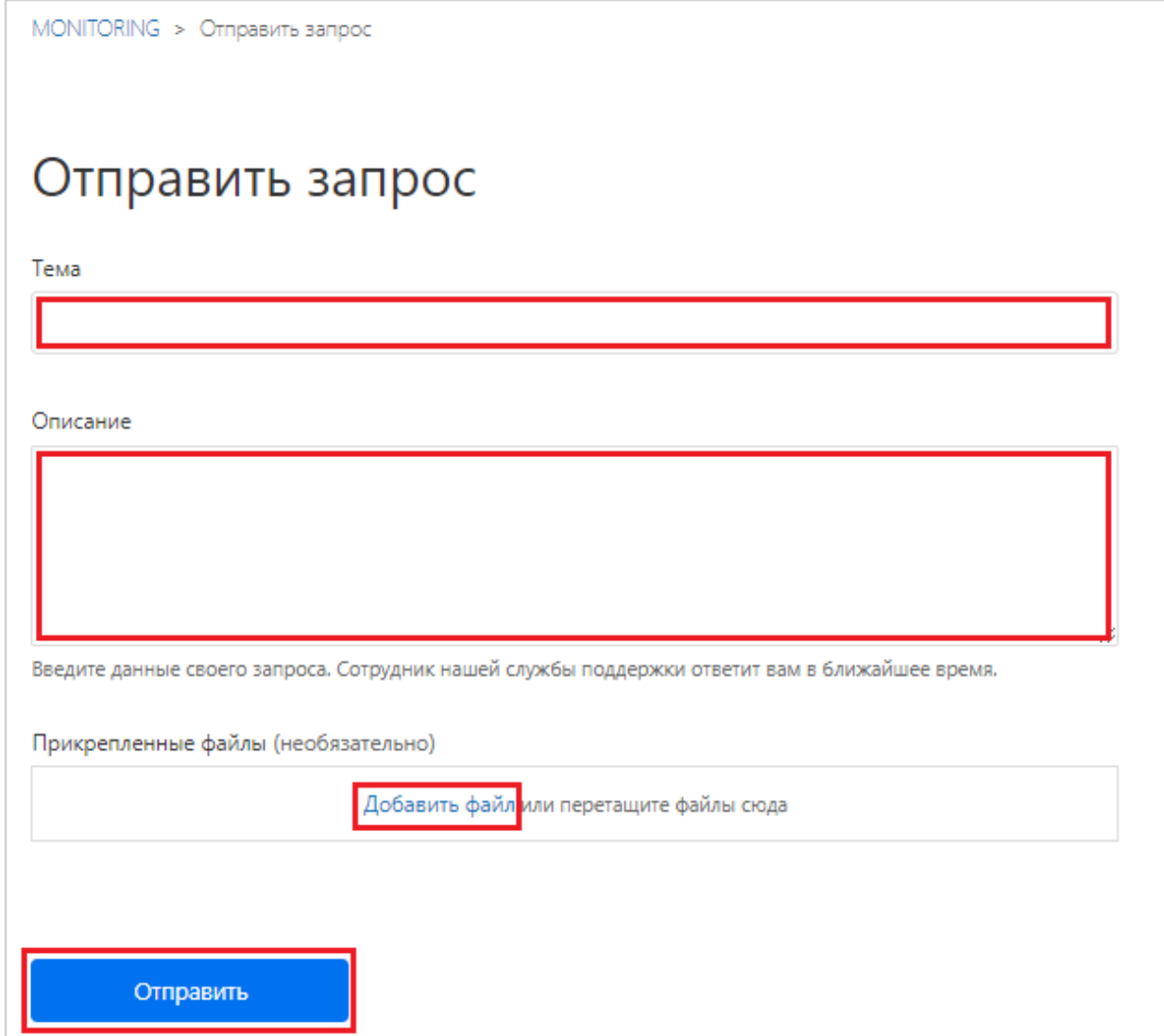

#### *Обратите внимание!*

Для формирования запроса рекомендуем указывать следующую информацию:

- $\bullet$  ФИО;
- должность;
- место работы;
- логин учетной записи;
- описание проблемы;
- скриншот.
- 5. После отправки Вашего заявления в техническую поддержку ответ Вы сможете увидеть также на странице техничкой поддержки, переход к которой осуществляется путем выполнения действий пунктов 1 и 2 раздела «Обращение в службу технической поддержки» настоящей инструкции.
- 6. После перехода на страницу технической поддержки, нажмите на Ваше отображаемое имя в верхней правой части экрана и выберете «Мои действия».

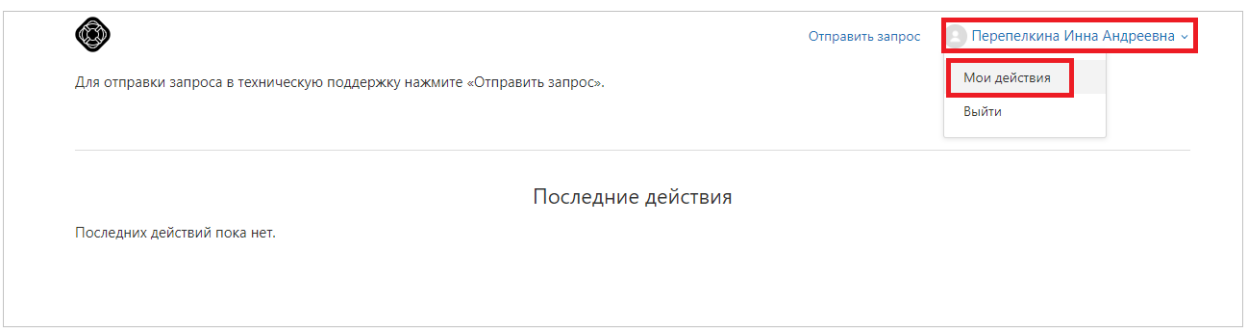

7. В открывшемся окне Вы увидите всю историю общения со специалистами технической поддержки.

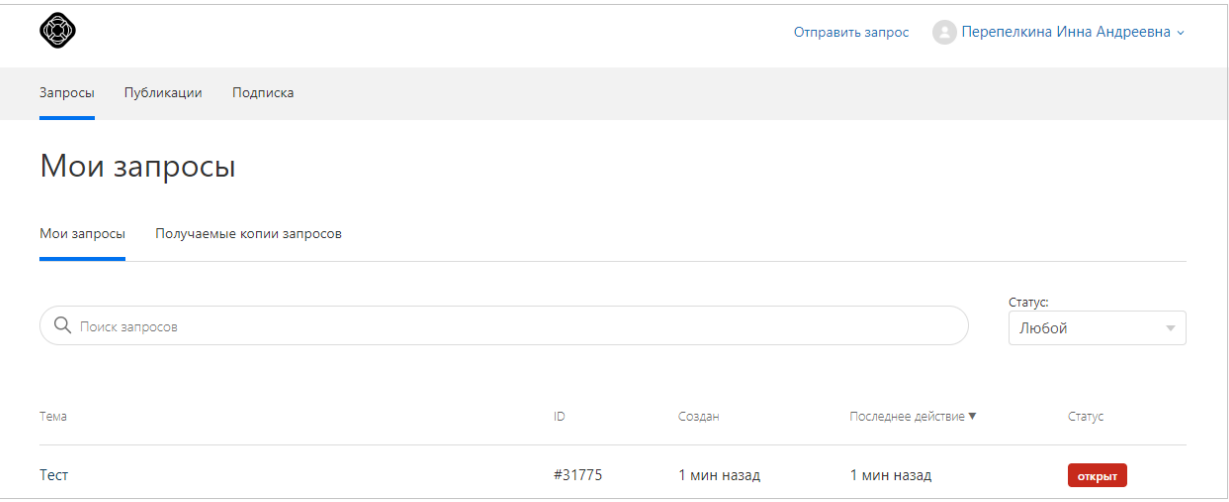

Также Вы можете обратиться в службу технической поддержки по телефону: [+7 \(495\) 260-18-26.](tel:7(495)260-18-26)